#### **RANCANG BANGUN** *LOAD BALANCING* **DUA** *INTERNET SERVICE PROVIDER* **(ISP) BERBASIS MIKROTIK**

# **Feby Ardianto<sup>1</sup> , Bengawan Alfaresi<sup>2</sup> , Agus Darmadi<sup>3</sup>**

**1,2,3 Teknik Elektro Fakultas Teknik Universitas Muhammadiyah Palembang**

 $\frac{1}{2}$ feby ardianto@um-palembang.ac.id,  $\frac{2}{2}$ [bengawan.alfaresi@gmail.com,](mailto:bengawan.alfaresi@gmail.com)  $\frac{3}{2}$ gusdarmadi2@gmail.com

# **ABTRAK**

*Load balancing* merupakan teknik untuk mendistribusikan beban trafik pada dua atau lebih jalur koneksi secara seimbang, agar trafik dapat berjalan optimal, memaksimalkan *throughput*, memperkecil waktu tanggap dan menghindari *overload* pada salah satu jalur koneksi. Pemilihan *Per Connection Clasifier* (PCC) *load balancing* dikarenakan metode tersebut dapat meningkatkan kecepatan koneksi dan membagi kedua *gateway* agar tidak terjadi *overload*. Tujuan Penelitian untuk mengimplementasikan fitur *load balancing* pada mikrotik agar dapat lebih efektif dalam meratakan beban *traffic* pada kedua jalur koneksi internet. Metode yang digunakan dalam penelitian ini menggunakan empat tahapan 1). indentifikasi, 2). pengadaan perangkat *hardware* dan *software,*3). Perancangan atau desain jaringan, 4).pengujian jaringan. Pengujian kualitas koneksi dari masing-masing *Internet Service Provider* (ISP) dibagi menjadi tiga; Hasil pertama pada saat koneksi ISP 1 *enable* dan koneksi ISP 2 *disable* didapat *ping* 64 ms, *download* 0,87 Mbps dan *uploud* 0,93 Mbps. Hasil kedua koneksi ISP 2 *enable* dan koneksi ISP 1 *disable* didapat *ping* 102 ms, *download* 0,50 Mbps dan *uploud* 0,03 Mbps. dan untuk hasil ketiga koneksi ISP 1 dan koneksi ISP 2 di *enable* didapat *ping* 431 ms, *download* 0,73 Mbps dan *uploud* 0,15 Mbps

*Keywords : Load balancing, Internet Service Provider(ISP), Mikrotik*

#### **I. PENDAHULUAN**

Kebutuhan akan akses internet saat ini sangat tinggi, baik untuk mencari informasi, artikel maupun pengetahuan terbaru. Banyak instansi telah mengintegrasikan jaringan internet ke dalam aktivitas sehari-hari dalam lingkungan tempat kerja. Masalah yang sering ketika seseorang mengakses sebuah halaman di internet adalah kecepatan koneksi atau kecepatan akses tidak seperti yang diharapkan (Arianto, E., Sholeh, M., & Nurnawati, E. K., 2014). Tujuan Penelitian untuk mengimplementasikan fitur *load balancing* pada mikrotik agar dapat lebih efektif dalam meratakan beban *traffic* pada kedua jalur koneksi internet, maka jalur yang padat dan lambat dapat seimbang. Metode Penelitian yang digunakan dalam penelitian ini menggunakan 4 tahapan mulai dari tahap pertama yaitu indentifikasi, tahap kedua pengadaan perangkat *hardware* dan *software,*tahap ketiga perancangan atau desain jaringan, dan tahap keempat pengujian jaringan. Diharapkan dari penelitian ini untuk menghindari terjadi *overload* pada jaringan serta dapat memaksimalkan *throughput* dan mengoptimalkan koneksi jaringan yang berjalan

## **II. TINJAUAN PUSTAKA**

#### **A. Load Balancing**

*Load balancing* adalah teknik untuk mendistribusikan beban trafik pada dua atau lebih jalur koneksi secara seimbang, agar trafik dapat berjalan optimal, memaksimalkan throughput, memperkecil waktu tanggap dan menghindari *overload* pada salah satu jalur koneksi (Sumarno, E., & Hasmoro, H. P, 2013). Banyak *link* yang digunakan maka optimalisasi utilitas sumber daya, *throughput*, atau *respone time* akan semakin baik karena dapat saling mem-*back up* pada saat salah satu *link* koneksi *down*.

Selama ini banyak yang beranggapan salah, bahwa dengan menggunakan *load balancing* dua jalur koneksi, maka besar *bandwith* yang akan didapatkan menjadi dua kali lipat dari *bandwith* sebelum menggunakan *load balance* (akumulasi dari kedua bandwith tersebut). *Load balance* tidak akan menambah besar *bandwith* yang diperoleh, tetapi hanya bertugas untuk membagi trafik dari kedua *bandwith* tersebut agar dapat terpakai secara seimbang (Sumarno, E., & Hasmoro, H. P, 2013).

#### **B.** *Internet Service Provider*

*Internet Service Provider* (ISP) merupakan perusahaan atau badan usaha yang menjual koneksi internet atau sejenisnya kepada pelanggan. ISP sangat identik dengan jaringan telepon, karena ISP menjual koneksi atau *access* internet melalui jaringan telepon. Seperti salah satunya adalah Telkomnet instant dari Telkom. Perkembangan teknologi ISP tidak hanya dengan menggunakan jaringan telepon tetapi dapat menggunakan teknologi lain seperti *fiber optic*, *wireless*. ISP juga mempunyai jaringan secara *domestic* maupun internasional sehingga pelanggan atau

pengguna dari sambungan yang disediakan oleh ISP dapat terhubung ke jaringan internet global. Jaringan berupa media transmisi yang dapat mengalirkan data yang menggunakan kabel dan *radio frequency* (Rf) (Wijaya, A.,2016).

# **C. Mikrotik**

Mikrotik merupakan sistem operasi jaringan (*operating system network*) yang digunakan untuk keperluan *firewall*. Mikrotik menjadikan *router network* yang handal yang dilengkapi dengan berbagai fitur dan *tools*, baik untuk jaringan kabel maupun *wireless*. Miktotik OS berbasis Linux yang diperuntukkan sebagai *network router*, didesain untuk memberikan kemudahan bagi penggunanya. Administrasinya biasa dilakukan melalui *Windows Application* (Winbox) (Wijaya, A., 2016).

Berdasarkan fungsi dan cara kerjanya Mikrotik Router bisa di bedakan menjadi dua yaitu perangkat lunak *(software)* dan perangkat keras *(hardware)*. Di sebuah *routerboard* seperti sebuah *personal computer* (PC) mini yang terintegrasi karena dalam satu *board* tertanam prosesor, RAM (*Random Access Memory***)**, ROM (*Read Only Memory*) , dan Memori Flash. Penggunaan mikrotik *routerboard* pada perangkat *software* menggunakan aplikasi winbox yang bisa dioperasikan pada komputer sehingga dapat membagi koneksi internet pada user. Mikrotik *routerboard* memiliki fitur yang sangat lengkap diantaranya : *Firewall* dan *Nat, Routing, Hotspot*, *Point to Point Tunneling Protocol, DNS server, DHCP server*, Manajemen *Bandwidth,* Konfigurasi Keamanan (Ardianto, F., & Eliza, E., 2016).

# **D. Routing**

Sebuah mekanisme yang digunakan untuk mengarahkan dan menentukan jalur yang akan dilewati paket dari satu *device* ke *device* yang berada di jaringan lain (Wijaya, A.,2016). Proses *routing* yang dilakukan oleh *host* cukup sederhana. Jika *host* tujuan terletak di jaringan yang sama atau terhubung langsung. IP datagram dikirim langsung ke tujuan. Apabila routing host menuju jaringan yang berbeda (internet), IP datagram dikirim ke *default router*. Router ini yang akan mengatur pengiriman IP selanjutnya, hingga sampai ke tujuannya, dalam suatu tabel routing terhadap: IP address tujuan, IP *address next hop router* (gateway), *flag* yang menyatakan jenis *routing*. Dalam proses meneruskan paket ke tujuan, IP router akan melakukan hal-hal berikut :

- 1. Mencari di *table routing*, *entry* yang cocok dengan IP *address* tujuan. Jika ditemukan, paket akan dikirim ke *next hop router* atau *interface* yang terhubung langsung dengannya.
- 2. Mencari di *table routing*, *entry* yang cocok dengan alamat jaringan dari tujuan jaringan. Jika ditemukan, paket dikirim ke *next hop router* tersebut.
- 3. Mencari *table routing*, *entry* data yang bertanda *default*, jika ditemukan paket dikirim ke *router* tersebut.

## **E.** *Network Address Translation*

*Network Address Translation* (NAT) merupakan metode untuk menghubungkan lebih dari satu komputer ke jaringan internet dengan menggunakan satu alamat IP (Zamzami, N. F, 2013). Ada 3 jenis utama dari NAT, yaitu:

1. *Source* NAT atau SNAT

Dipergunakan untuk merubah source address dari suatu paket data. Sebagai contoh penggunaan SNAT adalah pada gateway internet, dimana ketika suatu *host* (pc) dalam LAN melakukan koneksi internet, yang terlihat dari internet adalah IP publiknya bukan IP lokalnya.

- 2. *Destination* NAT atau DNAT Dipergunakan jika ingin meneruskan (*redirect*) paket dari IP public melalui *firewall* kedalam suatu *host*.
- 3. *Bidirectional* NAT atau *Masquerade* sama dengan SNAT, akan tetapi *MASQUERADE* biasanya dipergunakan jika menggunakan IP publik yang dinamis semacam koneksi ADSL, sedangkan SNAT biasa digunakan untuk IP statik seperti layanan *dedicated.*

## **III. METODE PENELITIAN**

Proses penelitian digambarkan menggunakan diagram *fishbone,* dilakukan dengan 4 Tahapan yaitu : 1). identifikasi, 2). pengadaan perangkat *software & hardware*, 3). Perancangan /desain jaringan, 4). pengujian jaringan, dapat dilihat pada gambar 1.

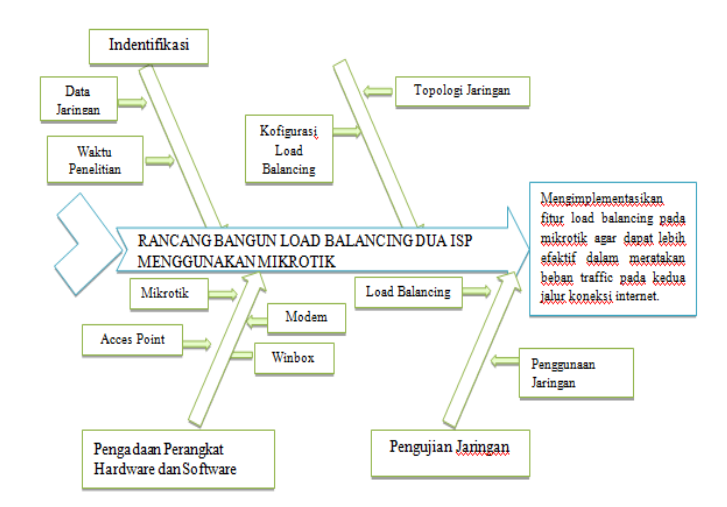

**Gambar 1 Diagram Fishbone**

**Tahap pertama** yaitu Identifikasi merupakan langkah awal dalam mencari data-data jaringan. Data yang di input meliputi berapa banyak jumlah penggunaan jaringan, berapa lama waktu dan kapan saja *user* memanfaatkan jaringan, mengetahui sumber *internet service provider*, serta perangkat *software* dan *hardware* yang digunakan. **Tahap kedua** yaitu melakukan pengadaan alat dan bahan yang meliputi perangkat *hardware* dan *software* jaringan dalam melaksanakan penelitian. Proses pengadaan perangkat *hardware* meliputi *acces point* Tp-Link, *router* Tp-Link, Mikrotik *RouterBoard*750, kabel UTP, RJ45,modem 4G, sedangkan perangkat *software* yaitu menginstal aplikasi winbox versi 3.11 di komputer guna mengkonfigurasi mikrotik dalam melaksanakan implementasi jaringan berbasis mikrotik. **Tahap ketiga** yaitu mendesain jaringan internet berbasis mikrotik. Hal penting sebelum melakukan desain jaringan yaitu mempelajari topologi jaringan berbasis mikrotik. Desain jaringan berbasis mikrotik harus melalui aplikasi winbox yang telah diinstal diPC. Langkah awal dalam mendesain jaringan berbasis mikrotik yaitu melakukan desain *software* dengan konfigurasi jaringan melalui aplikasi winbox. Konfigurasi jaringan melalui aplikasi winbox meliputi pengaturan IP *addrres, DNS*, *Routers*, *Farewall*, *Pool*, dan *DHCP server* ( *network* dan *DHCP* ). Proses perancangan jaringan melalui aplikasi winbox dengan mengatur pada *IP Address*, DNS*, Firewall*, NAT*,*DHCP, dan *Mangle*. Desain perangkat *hardware* yaitu dua modem dihubungkan ke mikrotik pada *port 1*dengan IP 192.168.1.1dan *port 2* dihubungkan dengan IP 192.168.2.1*, port* 3 dihubungkan ke *CCTV* dengan IP 192.168.10.1*, port* 4 dihubungkan ke *Access Point* dengan IP 192.168.20.1dan *port* 5 dihubungkan ke *Access Point* dengan IP 192.168.30.1*.* Desain perangkat *hardware* bertujuan agar jaringan inetnet berbasis mikrotik dapat di salurkan kepada pengguna atau *user.* Desain perangkat *hardware* sesuai dengan gambar 2.

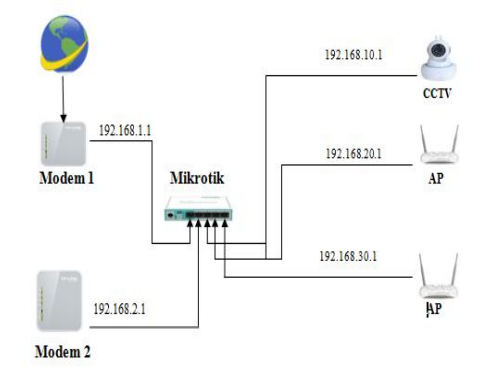

**Gambar 2 Topologi Jaringan**

**Tahap keempat** yaitu tahap pengujian jaringan. Tahapan ini melakukan pengujian pada setiap simpul (*node*) jaringan. Pengujingan yang dilakukan terhadap 5 *port* yang ada, yaitu 1). Pengujian modem 1; 2). Pengujian modem 2; 3). Pengujian *access point* 1 ; 4). Pengujian *access point* 2; 5). Pengujian CCTV. Apabila koneksi pada masingmasing port tidak terkoneksi maka akan dilakukan pengecekan atau penyelusuran pada setiap port dan dilakukan pengujian ulang.

#### **IV. PERANCANGAN DAN ANALISA**

#### **A. Konfigurasi** *Load Balancing*

Proses konfigurasi *load balancing* dilakukan melalui aplikasi *Winbox*, dengan 3 tahapan yang dilakukan yaitu konfigurasi *Mangle*, konfigurasi *Network Address Translation* (NAT), konfigurasi *Routing*.

#### **1. Konfigurasi** *Mangle*

Mangle ini berguna untuk menandai sebuah paket data dan koneksi tertentu. *Mangle* digunakan *client local network* mengakses internet. Konfigurasi *mangle* dengan memilih menu IP, selanjutnya memilih menu *Firewall*, kemudian muncul *interface firewall* dan memilih menu *tab Mangle* , selanjutnya yaitu menambahkan *rule* pada n memilih *button*, kemudian akan muncul *interface New Mangle Rule*, selanjutnya mengisikan yang pertama yaitu *chain* = prerouting, *In-interface* = ether1modem1 dan *Conection State*= *New*. Konfigurasi rule Nth 2,1 dan 2,2. Nth yang terdapat pada firewall yang digunakan sebagai penghitung (counter) dari paket data atau koneksi (*packet new*). Nth yang akan diterapakan mengunakan kelipatan dua dengan Nth 2,1 dan 2,2 yaitu *every*=2 dan paket=1. *every* 2 digunakan untuk menghitung (*counter*) sedangkan Packet 1 digunakan untuk menunjuk paket akan melewati *rule* dari Nth yang sedang dijalankan. Dengan demikian penggunaan Nth ini dilakukan dengan mengaktifkan counter pada mangle, kemudian ditandai dengan 'Route-Mark'. Nth ini bertujuan untuk menentukan apakah paket akan masuk ke koneksi 1 atau ke koneksi 2. Untuk 2 line koneksi, maka nanti akan di buat 2 *rule* dengan Nth 2,1 dan 2,2. Langkah pertama konfigurasi *rule* Nth 2,1 dahulu. Masih dari jendela *New Mangle Rule*, pilih tab *Extra*, kemudian klik *Nth*. Selanjutnya isi bagian *Every = 2* dan bagian *Packet = 1*.Selanjutnya memulai membuat tanda untuk jalur yang masuk lan itp ke jalur lokal dengan nama modem1. Selanjutnya klik tab *Action*, kemudian isi bagian *Action=mark connection*, bagian *New Connection Mark* ketik= Ib\_1 Selanjutnya beri *Passthrough=yescomment*="LBClient" disabled=nolalu klik *Apply* kemudian klik *OK*. Setelah koneksi ditandai *mark connection*, akan menandai jalur berikutnya *mark route* . Masih tetap dari jendela *Firewall*. Pilih tab *Mangle*, lalu klik tanda (+) dari jendela *New Mangle Rule*, pilih tab *General*, kemudian isi bagian *Chain=prerouting, Interface=*ether1modem1, dan bagian *Connection Mark =*Ib\_2*.* Selanjutnya Pada jendela *Extra*, kemudian klik *Nth*. isi bagian *Every = 2*, dan bagian *Packet =2*. klik *Apply* kemudian klik *OK.*  Selanjutnya Pada jendela *Action*, kemudian isi bagian *Action=mark connection*, bagian *New Connection Mark*  ketik Ib\_2. Selanjutnya beri *Passthrough=yes*comment=''''' disabled=noklik Apply kemudian klik *OK.* Selanjutnya membuat dan memberi tanda jalur berikutnya *mark route*. Masih tetap dari jendela *Firewall*. Pilih tab *Mangle*, lalu klik tanda (+) kemudian muncul jendela *New Mangle Rule*, pilih tab *General,* kemudian isi bagian *Chain = prerouting*, bagian *In. Interface =*ether1, dan bagian *Connection Mark =*Ib\_3*.* Serta untuk jalur *mark route*. Kik tab *Action*, kemudian isi bagian *Action* = *mark routing*, bagian *New Routing Mark* **=** route\_Ib\_3 dan *passtrough=yes* comment=''''' disable=nolalu klik *Apply* kemudian klik *OK*.

## **2. Konfigurasi (***Network Address Translation* **) NAT**

Setelah melakukan konfigurasi IP address dan DNS, selanjutnya harus menambahkan konfigurasi NAT (*network address translation*). NAT berguna agar client dapat terhubung dengan internet. NAT akan mengubah alamat sumber paket yaitu dengan cara mentranslasikannya menjadi IP *address public*. Pengaturan NAT ini menggunakan metode masquerade NAT. Karena *provider* yang digunakan hanya memberikan satu IP *public*, jadi semua IP address dari *client* akan dihubungkan kepada satu IP *public*. Konfigurasi *Network Adress Translation* (NAT) pada *backup router*. *Interface* yang akan di NAT yaitu *out interface* ether1modem1, untuk *chain* masih *srcnat* dan *action masquerade*.

## **3. Konfigurasi** *Routing*

Untuk meneruskan paket yang telah ditandai pada proses *mangle*, maka harus dibuat aturan baru pada *routing* tabel agar dapat melewatkan paket data tersebut ke *gateway* ISP yang sesuai dengan *marking* paket yang dibuat pada tahapan *mangle*. Berikut ini untuk membuat aturan pada *routing table*. Langkah yang pertama Pilih tab *Ip route*, kemudian isi bagian *add dst-address*=0.0.0.0/0 *gateway* = 192.168.2.100 *scope*= 255 *target*-*scope*=10 dan *routing*-*mark*=*route*\_Ib\_1 *comment*=*''disabled*=no lalu klik *Apply* kemudian klik OK. Langkah Selanjutnya lakukan hal yang sama seperti langkah yang tadi, Pilih *tab Ip route*, kemudian isi bagian *Add*  $dst\text{-}address=0.0.0.0/0$  *gateway* = 192.168.3.1 *scope*=255 *target-scope*=10 *routing-mark=route* Ib 2 *comment*=*''disabled*=no lalu klik *Apply* kemudian klik OK. Berikutnya ikuti langkah yang tadi, Pilih tab Ip *route*, kemudian isi bagian *Add* dst *address*=0.0.0.0/0 *gateway*=192.168.3.1 *scope*=255 *target*-*scope*=10 dan *routing*-*mark*=*route*\_Ib\_3 *comment''''*=*disabled*=no lalu klik *Apply* kemudian klik OK. Ulangi langkah yang sebelumnya, Pilih tab Ip route, kemudian isi bagian *Adddst*-*address*=0.0.0.0/0 *gateway*=192.168.3.1 *scope*=255 *target*-*scope*=10 *comment*="*default routing connection disabled*=no lalu klik *Apply* kemudian klik OK.

#### **B. Pengujian** *Load Balancing*

Pengujian *load balancing* dua *internet service provider* (ISP), dilakukan dengan 3 cara yaitu : *testing* yang pertama ISP 1 *enable* dan ISP 2 *disable*, testing yang kedua ISP 2 *enable* dan ISP 1 *disable*, *testing* yang ketiga dimana ISP 1 dan ISP 2 *enable* semua. Pengujian ini akan diketahui besar *download* dan *upload*.

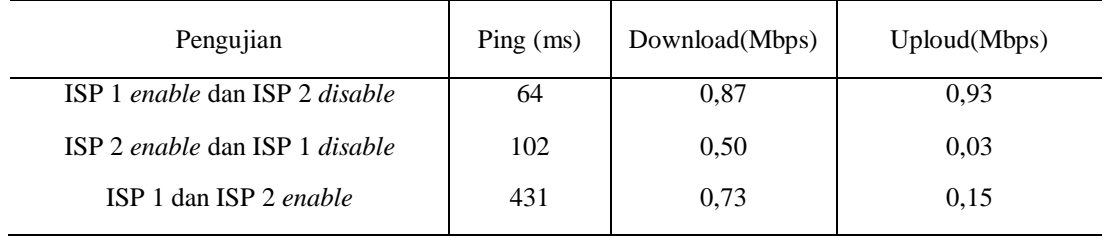

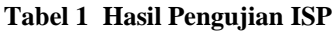

Hasil pengujian perbandingan kualitas koneksi dari masing-masing *Internet Service Provider* (ISP). untuk pengujian pertama ISP 1 pada saat *enable* dan ISP 2 *disable* didapat 64 ms, *download* 0,87 Mbps dan *uploud* 0,93 Mbps. Pengujian kedua ISP 2 enable dan ISP 1 *disable* didapat102 ms, *download* 0,50 Mbps dan *uploud* 0,03 Mbps. Pengujian ketiga ISP 1 dan ISP 2 di *enable* semua didapat ping 431 ms, downloadnya 0,73 Mbps dan uploud 0,15 Mbps.

# **V. KESIMPULAN**

Berdasarkan hasil dari *load balancing* dua *internet service provider* (ISP) dapat disimpulkan, yaitu :

- 1. *Testing* yang dilakukan dengan 3 cara yaitu : *testing* yang pertama ISP 1 *enable* dan ISP 2 *disable*, *testing* yang kedua ISP 2 *enable* dan ISP 1 *disable*, *testing* yang ketiga dimana ISP 1 dan ISP 2 *enable* semua.
- 2. Hasil yang diadapat dari ketiga *testing* yang dilakukan, ISP 1 pada saat *enable* dan ISP 2 *disable* didapat 64 ms, *download* 0,87 Mbps dan *uploud* 0,93 Mbps, ISP 2 *enable* dan ISP 1 *disable* didapat 102 ms, *download* 0,50 Mbps dan *uploud* 0,03 Mbps, ISP 1 dan ISP 2 di *enable* 431 ms, *download* 0,73 Mbps dan uploud 0,15 Mbps.
- 3. *Load balancing* dapat mengatasi masalah *disconnect* pada jaringan internet jika kedua ISP di *enable*.

## **DAFTAR PUSTAKA**

- Arianto, E., Sholeh, M., & Nurnawati, E. K. (2014). *Implementasi Load Balancing Dua Line ISP Menggunakan Mikrotik Router Os [Studi Kasus Sistem Jaringan LAN di PT. Wahana Semesta Bangka (Babel Pos)*]. Jurnal Jarkom, *2*(1).
- Ardianto, F., & Eliza, E. (2016). *Penggunaan Mikrotik Router Sebagai Jaringan Server*. JURNAL SURYA ENERGY, *1*(1), 24-29.
- Sumarno, E., & Hasmoro, H. P. (2013). *Implementasi Metode Load Balancing Dengan Dua Jalur (Study Kasus Jaringan Internet Smp Negeri 2 Karanganyar)*. IJNS-Indonesian Journal on Networking and Security, *4*(3).
- Wijaya, A. (2016). *Perancangan dan Implementasi Sistem Jaringan Multiple ISP Menggunakan Load Balancing PCC dengan Failover: studi kasus analisa jaringan LTE Dusun Bantar Kec. Bringin* (Doctoral dissertation, Program Studi Teknik Informatika FTI-UKSW).
- Zamzami, N. F. (2013). *Implementasi Load Balancing Dan Failover Menggunakan Mikrotik Router Os Berdasarkan Multihomed Gateway Pada Warung Internet*" diga". *DIGA"", Skripsi. UDINUS: Indonesia*.